## **How to Enter an Expense Reimbursement**

1. Login to Skyward Finance. Click on Employee Access

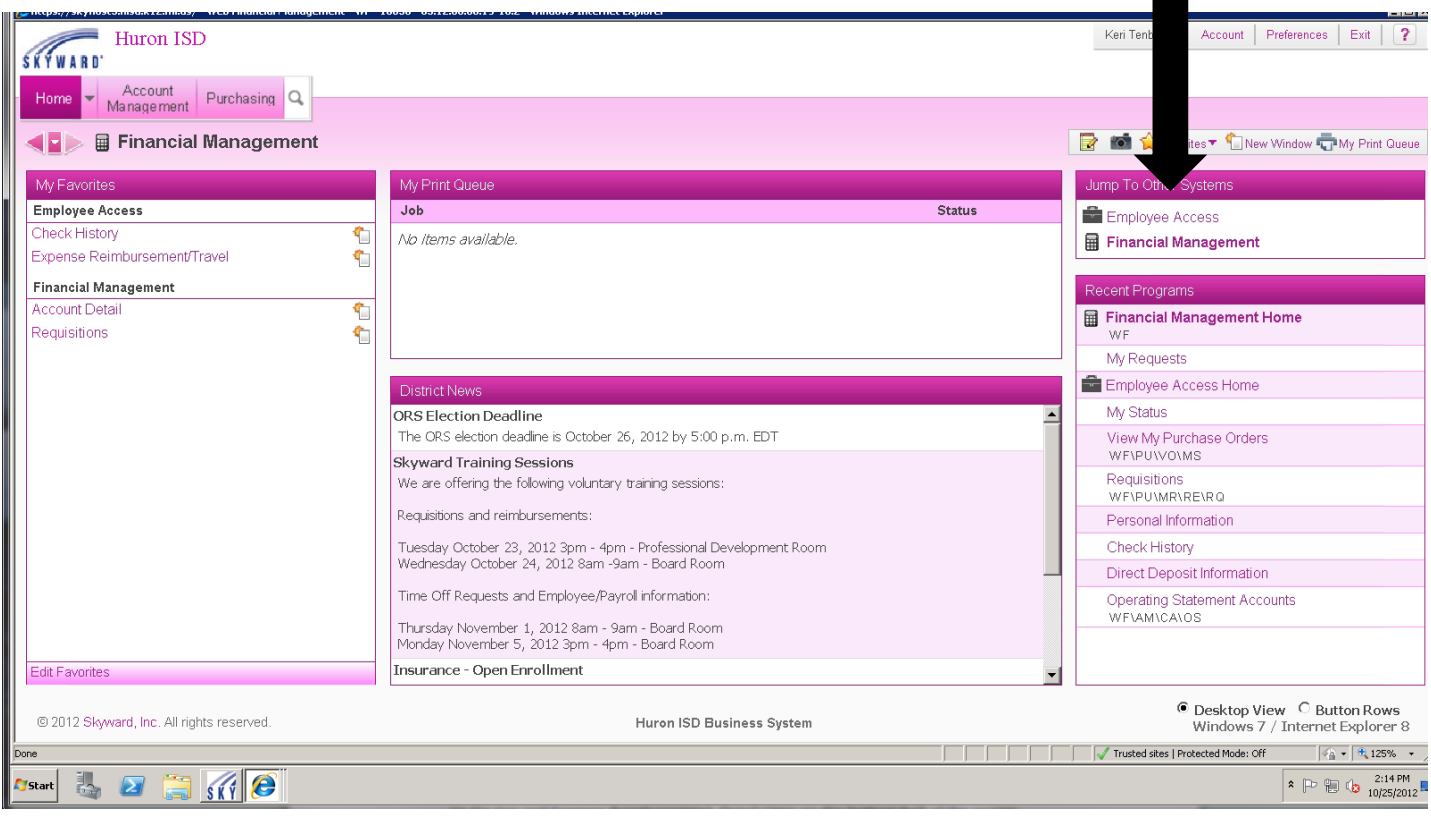

- 2. Click on the Expense Reimbursement on the top of the screen on the left.
- 3. You should see a screen that says "Submit Request" on the top. Click on that box. Along the right side of the screen is a list of buttons that you can choose.

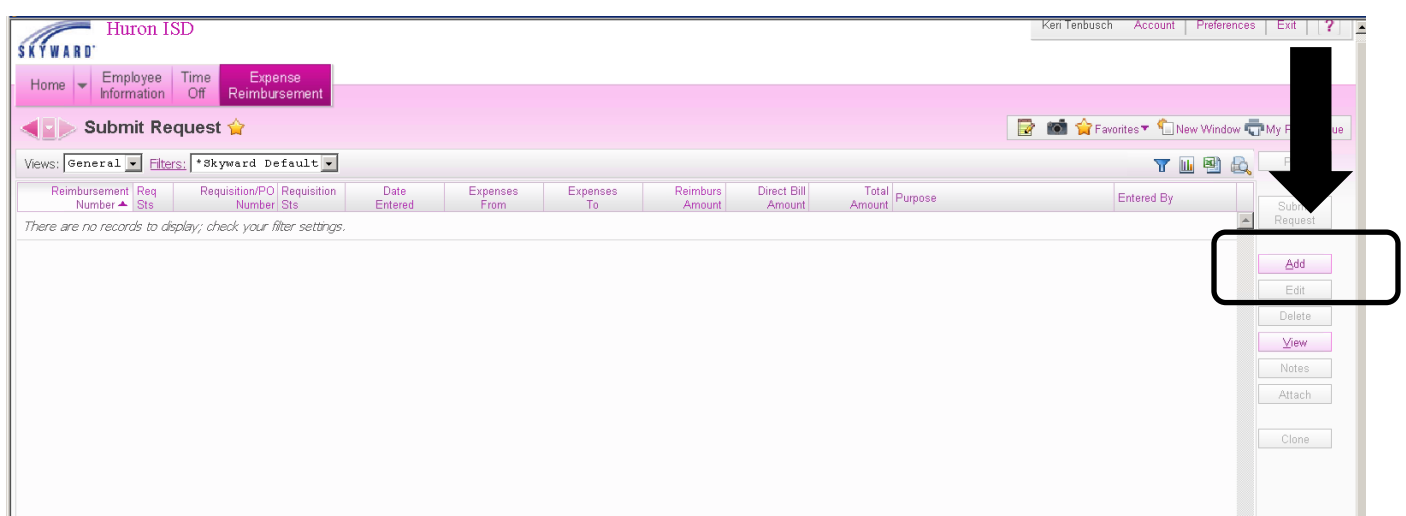

4. Select the "Add" button

5. The first screen that you see is the "Master" screen that gives general detail. Your name should be listed first. Under your name, you will need to select the date range for the month. For example, 10/01/2012 to 10/31/2012.

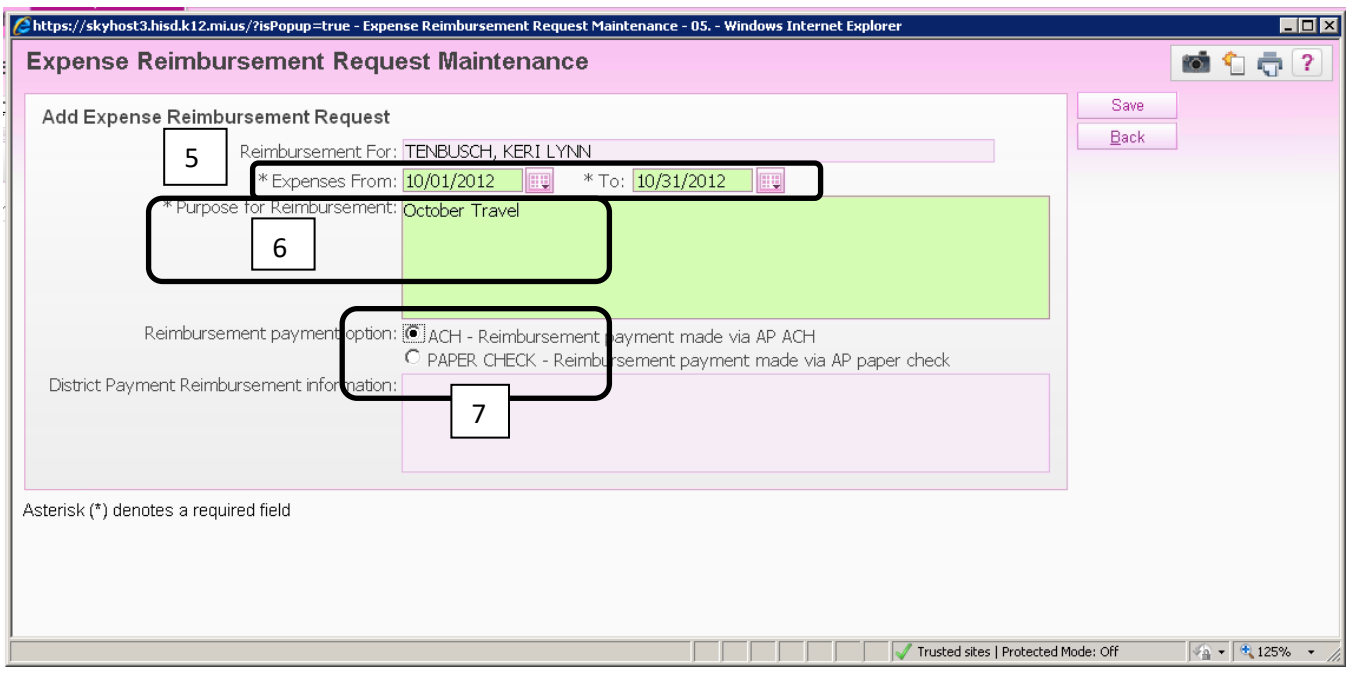

- 6. Purpose for Reimbursement should be a short description such as "October Travel".
- 7. Reimbursement payment option this is where you need to choose ACH (if you want your reimbursement direct deposited into your main payroll account) or PAPER CHECK (if you would rather receive a paper check).
- 8. Click "Save"

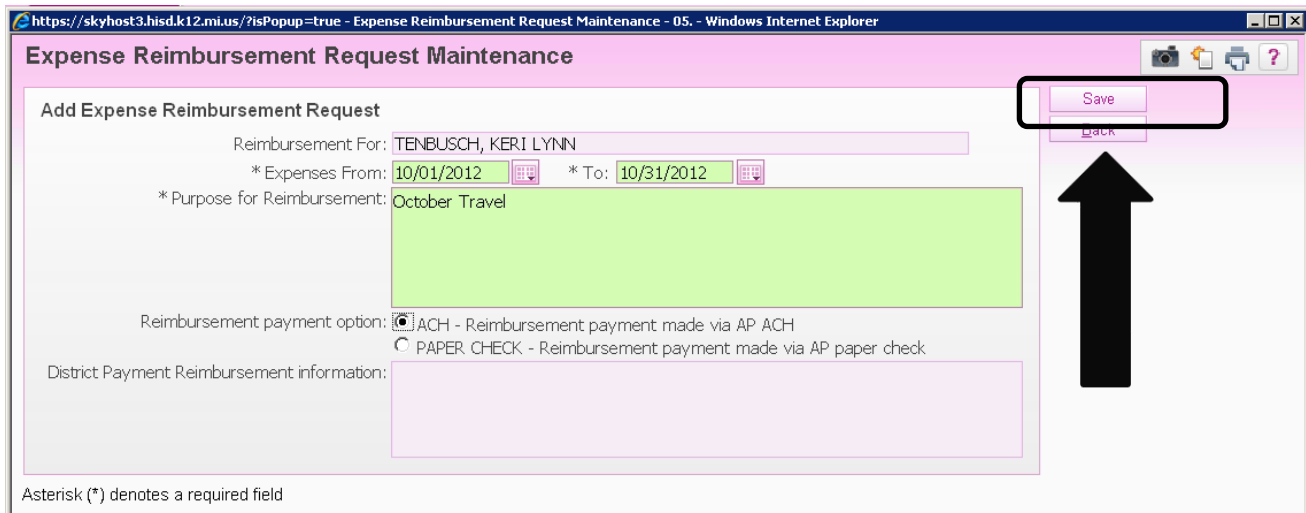

9. Now you should see your main screen that has the "master" information that you just entered on the top and Expense Reimbursement Detail Lines on the bottom half of the screen.

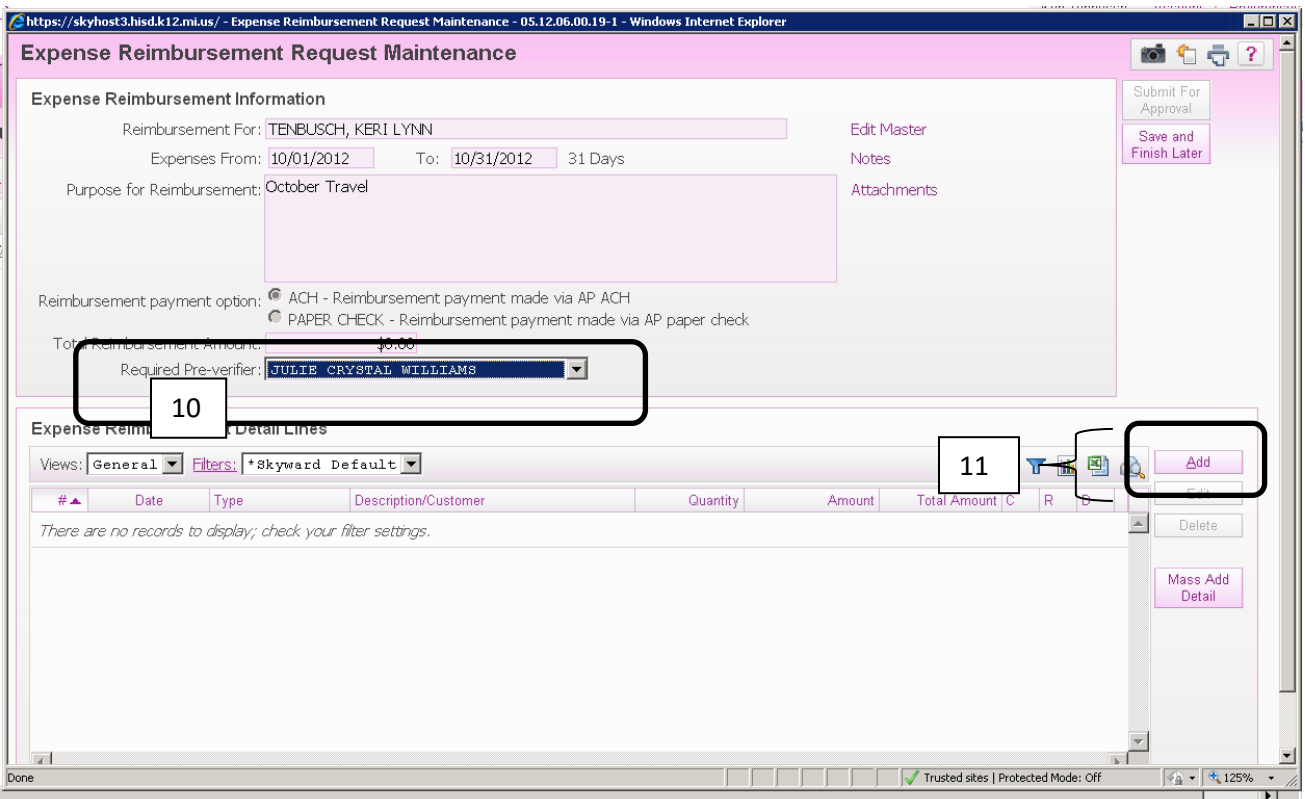

- 10. Select the appropriate person in the Required Pre-verifier field. If you are using Special Ed accounts, select the Special Education Accountant. If you are using General Ed, Career Tech, or a combination, select the Director of Finance.
- 11. To add detail lines, you need to select "Add" in the bottom half of the screen on the right. "Add" will allow you to add one line at a time.

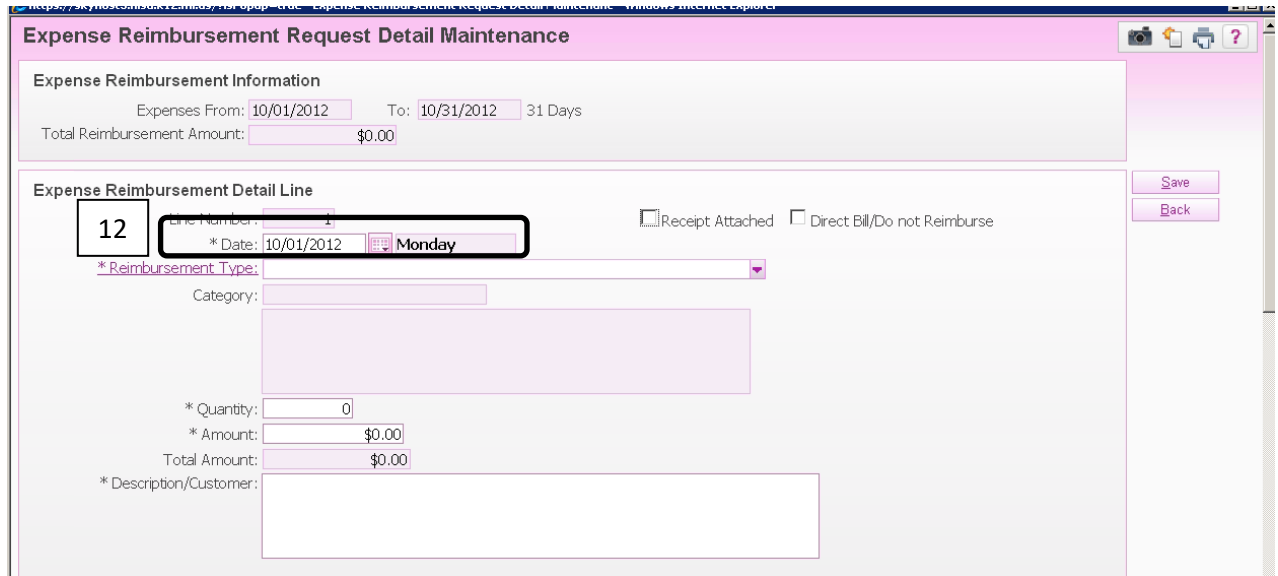

12. When adding detail lines: Select the Date, Choose the Reimbursement Type (mileage, meals, etc), Quantity should equal the number of miles (for example).

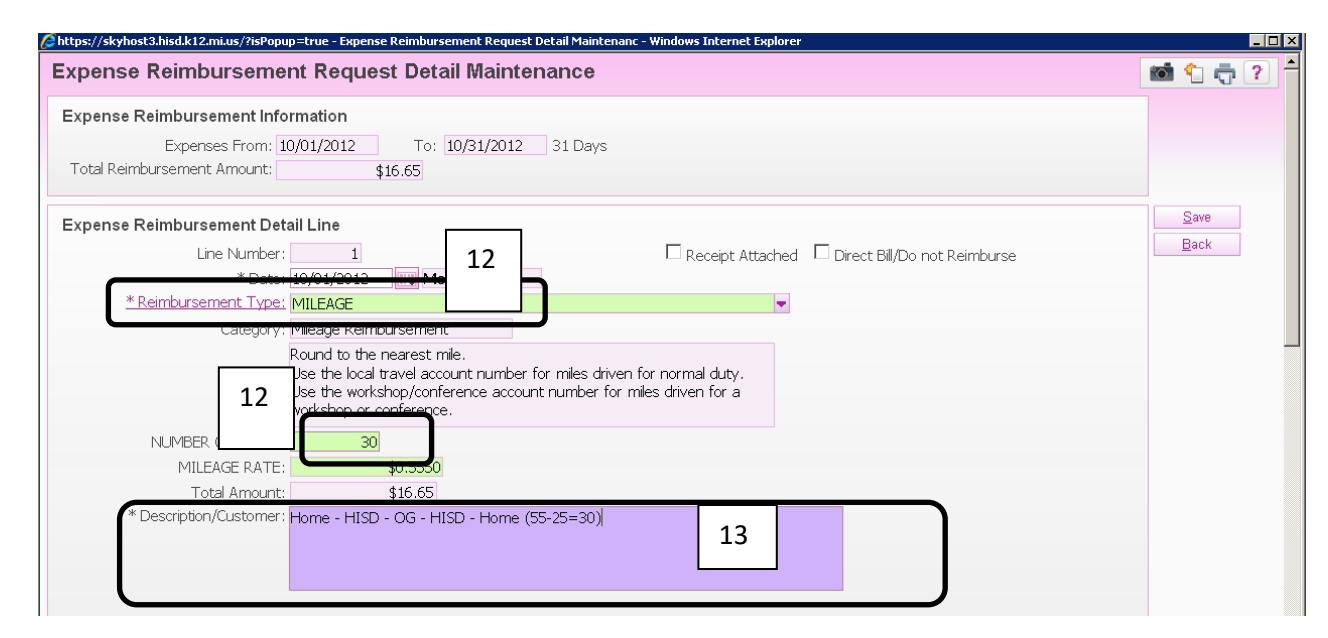

13. Description/Customer should be the detailed description for that day (i.e. home – HISD – Lakers  $-$  Bad Axe – home = x miles – magic  $#$  = miles to be reimbursed). Magic  $#$  is your miles to/from the HISD.

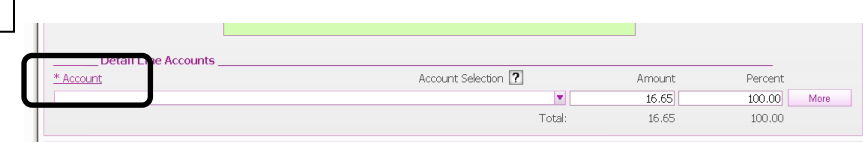

14. You then need to select the appropriate account number. You may have to check with Special Education Accountant to find out what this account number is if you do not know it. Click on the underlined word "Account" to view a complete list of all accounts that you have access to. Choose the appropriate account.

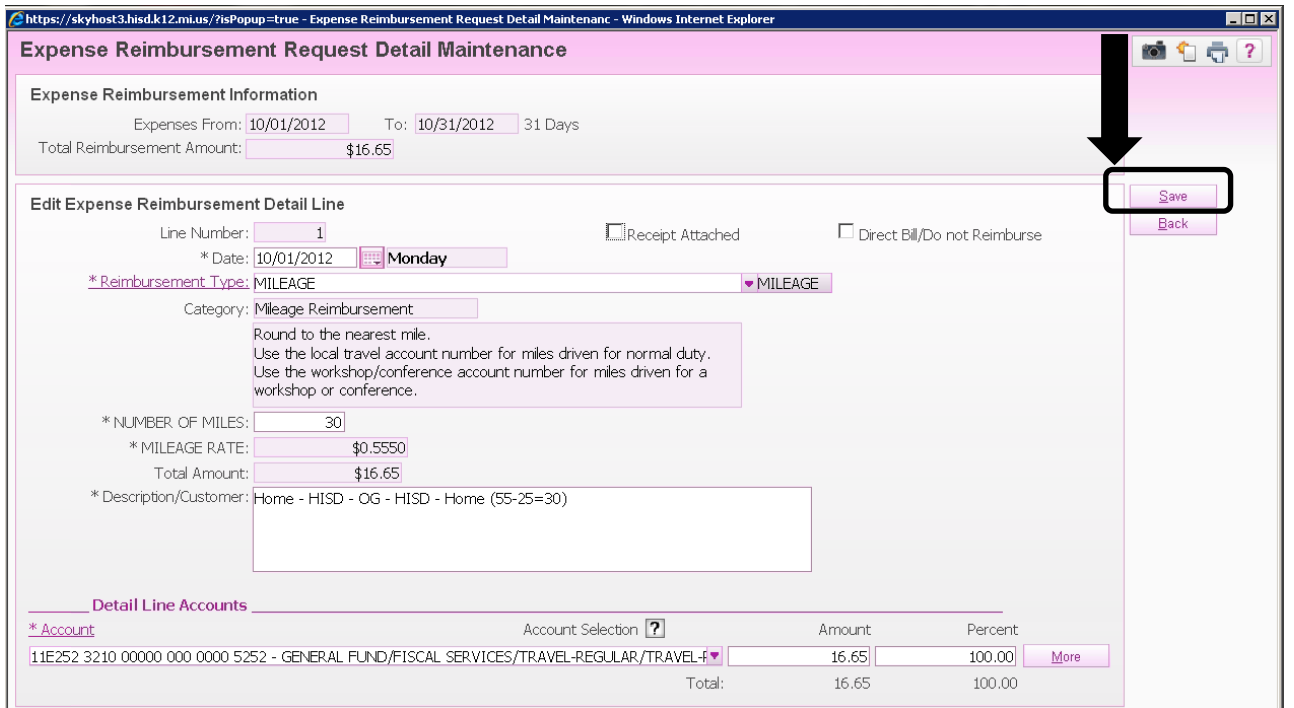

- 15. Once all detail lines are entered, select "Save".
- 16. You will be taken back to the main screen that shows your Master information on the top half and your detail lines on the bottom half. At this point you choose to "Add" detail lines. You can also highlight one of your detail lines and choose to "Edit" or "Delete" that particular line.

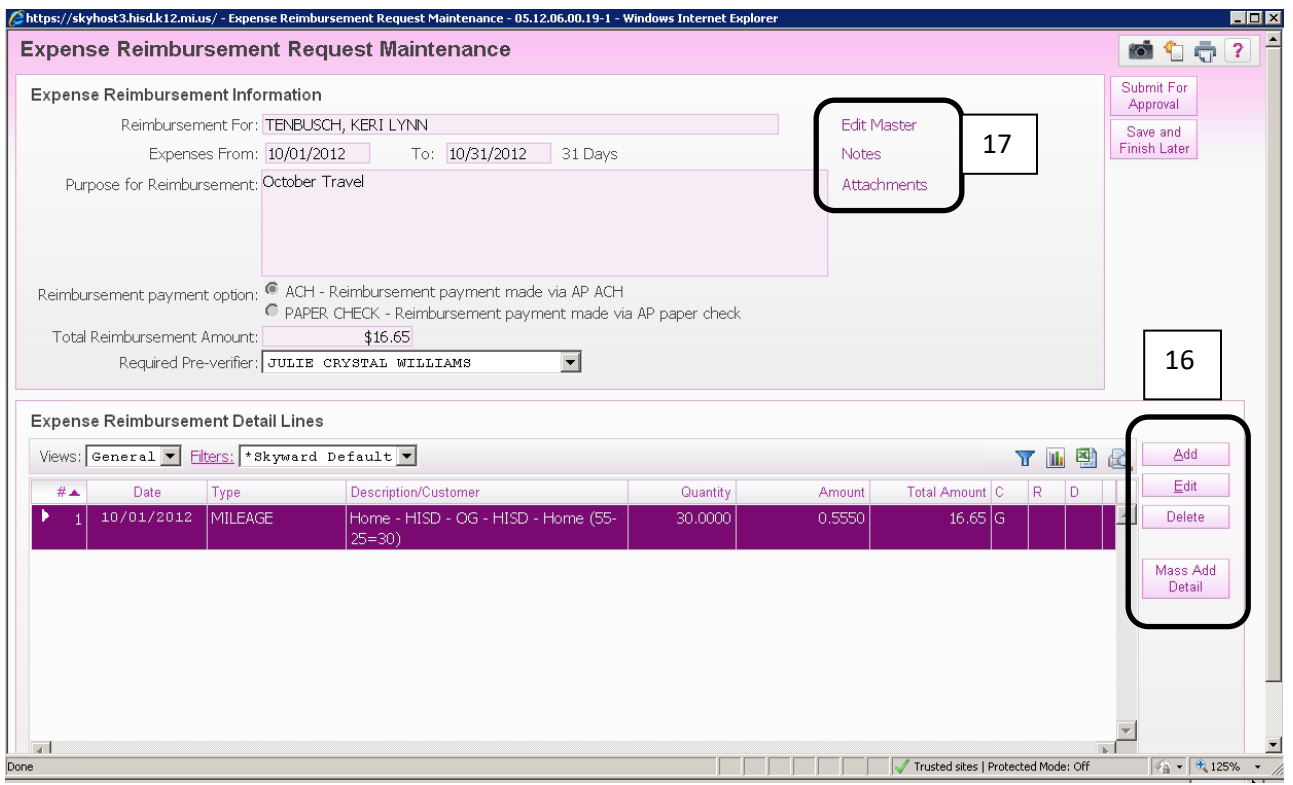

- 17. Once all detail lines are entered, you will need to add any attachments that you may have (receipt for supplies purchased with personal funds, mileage logs, etc.). In order to do this, on the main screen in the top half (master information) you will see three options (Edit Master, Notes, Attachments). You can "Edit Master" to change the date range, generic description, or check vs. direct deposit selection). You can add "Notes" to your supervisor, or to the Pre-Verifier if there is anything that you need to explain or questions you would like to ask. You can also add "Attachments".
- 18. When you have all detail lines entered, attachments (if needed), and the month is complete. You can select the "Submit for Approval" button on the top right of the main screen.

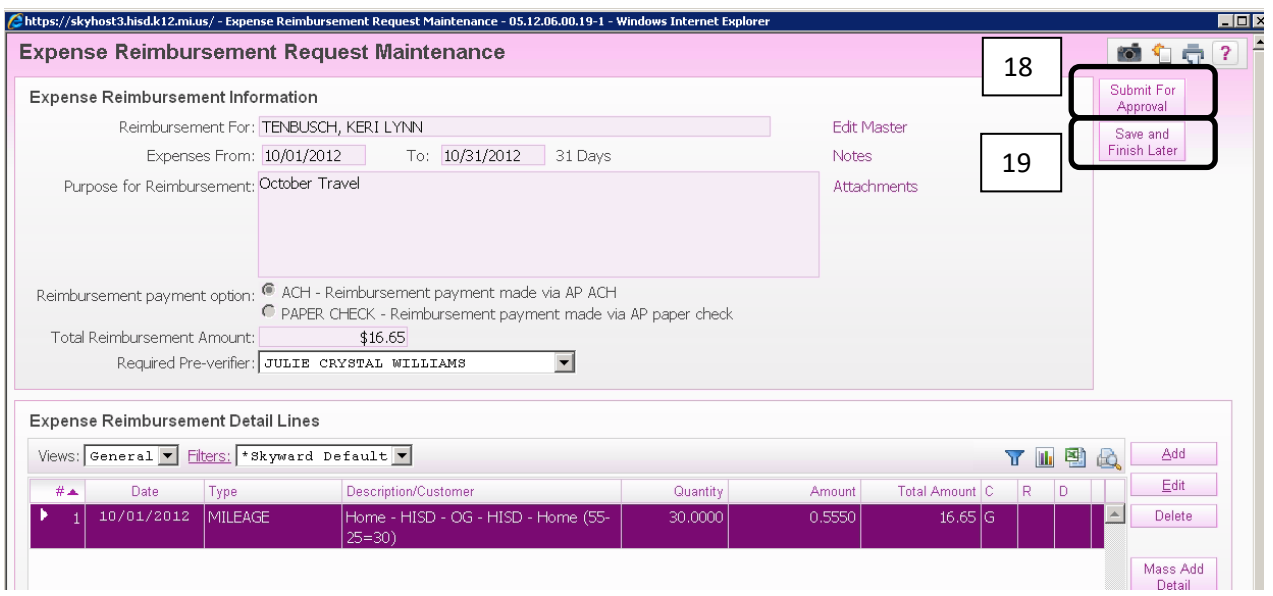

- 19. If you are not ready to submit…for example, you are putting your mileage in daily or weekly…you can select the "Save and Finish Later" button to stop working on it and continue entering information at a later date.
- 20. If you have saved your reimbursement to finish later…you can come back to it at any time by repeating steps  $1 - 3$ . Then highlight your reimbursement that you are working on (in the second column under Req Sts it should say WIP which stands for Work in Progress) and then click "Edit" on the right side of the screen.

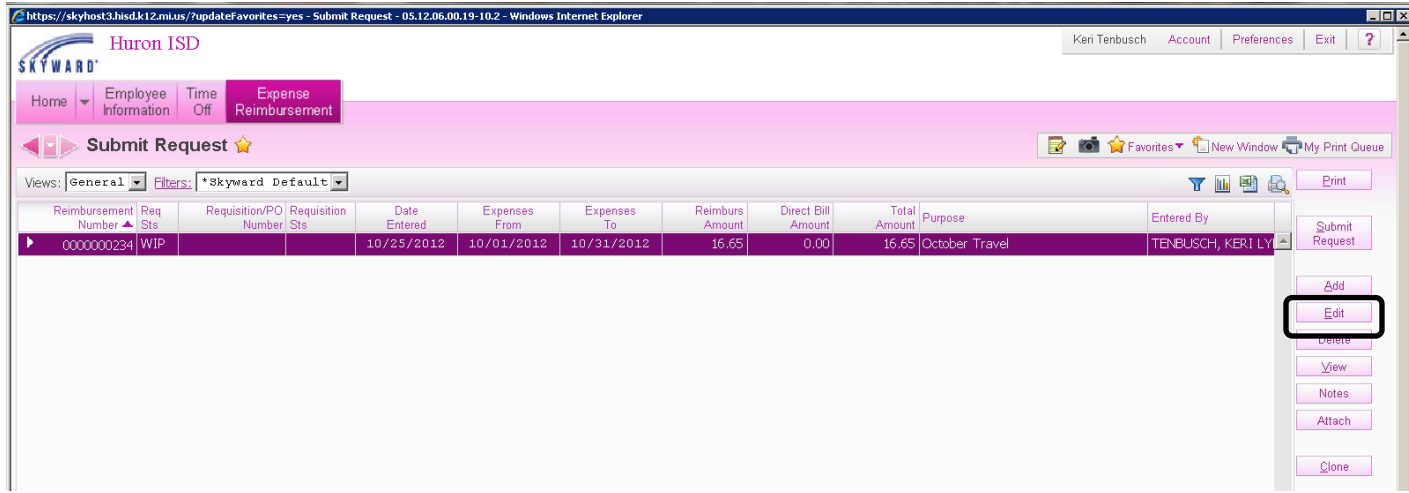

21. This will take you right back to the main screen where you can repeat steps 11 – 15 as needed.

**Please Remember:**

- **Submit the reimbursement when you are completed. YOU are the only one that will see the reimbursement until this is done. If you do not submit the reimbursement and it remains in WIP status, you will NOT be paid for any information listed in the WIP requisition.**
- The business office is always available to work through this learning process, we are happy to walk you through anything in Skyward Finance that you need. Please reach out to:
	- o Special Ed Accountant ext. 3459
	- o Accounts Payable/Purchasing ext. 3414
- Cloning will be your friend! After you have entered the first Expense Reimbursement, you can always clone it and simply make a few changes…this will save you time in the long run.